# **Updating Chemical Database Products**

Last Modified on 05/23/2024 2:36 pm CDT

Chemical Database Product information can be easily updated in Agvance manually or by using the Agvance Agent tool. This utility incorporates the **Save Sets/Load Sets** functionality found on several reports in Agvance.

**Note:** Agvance Agent can only work as a scheduled batch if full SQL is used. Without the full version of SQL, batches will not run and no email notification will be sent.

#### Updating Product Information Manually

Product information may be updated manually in two ways - individually or in a batch.

#### Individual Refresh

To refresh a Product individually, edit that Product and navigate to the *Safety* tab. Under the *Chemical Database* area, choose the **Refresh** button. The Product is then updated.

| 🖳 Product Inform           | ation for Cher           | nicals -00 / Li | berty SI280 2             | 2X2.5Gal Cas Us                                                                                                    | ×        |
|----------------------------|--------------------------|-----------------|---------------------------|----------------------------------------------------------------------------------------------------|----------|
| Profile Safety             | Blend Setup              | Pricing Tier II | Seed / Lot                | Mapping Recs                                                                                                    |          |
|                            | 264-829                  |                 |                           | Federally Restricted     Warning     GHS Required       Potentially Hazardous     Posted     Oral     Prop 65 Details                           | _        |
| PCP #<br>Active Ingredien  |                          | mmonium         |                           | State Restricted         Re-Entry Interval (Hours)         Available For Distribution                                                           |          |
| Threshold<br>Packing Group | 0                        |                 |                           | Compounds, tree or weed killing, NOI, other than poison; having a density of 20 pounds or greater per cubic foot. (NOT DOT REGULATED BY HIGHWAY | Ŷ        |
| Hazard Class<br>Placard    | None                     |                 | Nat. Motor<br>rier Class. |                                                                                                    | \$       |
| UN/NA ID                   |                          |                 |                           | Safety Comments                                                                                                    |          |
| Chemical Datab<br>Agrian   | ase<br>ID 10748          |                 |                           | 2                                                                                                    |          |
| DOT Cont                   |                          |                 |                           | 3                                                                                                    |          |
| Size                       |                          |                 |                           | DOT Warning Note                                                                                                    |          |
| Last Updated<br>View SDS   | 05/23/2024<br>View Label | View WPS        | Refresh                   |                                                                                                    | $\hat{}$ |
|                            | Threshold                | Ratio Wizard    | Manufa                    | actured Formula Save Cance                                                                                                    | el       |

#### Batch Refresh Using Agvance Agent

Process the Chemical Database Link Report, found at *Hub / Reports / Product Reports* to view the chemical database Products needing linked.

Navigate to Hub / Utilities / Admin Utilities / Hub / Import Chemical Database Data. Select the necessary preferences, and choose **OK**. The Products are then updated with the correct information.

| 🖳 Import Chemical Database Data 🗔 🔲 💌                                                                                                    |  |  |  |  |  |  |
|----------------------------------------------------------------------------------------------------|--|--|--|--|--|--|
| This utility will import current Chemical Database data<br>into all of the products which you currently have a<br>Chemical Database product ID for. Warning this will<br>overwrite any data that you may have changed that<br>was brought in from Chemical Database. If selected<br>and you have Grower IDs populated, the State Permits<br>will update as well. |  |  |  |  |  |  |
| Update Products Include Inactive Products                                                                                                    |  |  |  |  |  |  |
| Save Set Load Set OK Cancel                                                                                                    |  |  |  |  |  |  |

## Updating Product Information Using the Agvance Agent

The Agvance Agent is run from a separate shortcut/icon on the desktop that points to the Agvance dataset. The Agent must be logged into and open for a scheduled batch to run automatically.

#### Creating the Agvance Agent Shortcut

1. To set up a shortcut, right-click on the Desktop or another folder where the Agvance Agent icon will be

 ${\sf located.}\ {\sf Go}\ {\sf to}\ {\sf New}\ /\ {\sf Shortcut}.$ 

| View<br>Sort by                                           | > Folder<br>> Shortcut                          |
|-----------------------------------------------------------|-------------------------------------------------|
| Paste<br>Paste                                            | Bitmap image     Contact     Rich Text Document |
| New                                                       | > Text Document                                 |
| <ul> <li>Display settings</li> <li>Personalize</li> </ul> |                                                 |

2. On the Create Shortcut window, select Browse...

|   |                                                                                                    | Х    |
|---|----------------------------------------------------------------------------------------------------|------|
| ÷ | Create Shortcut                                                                                                    |      |
|   | What item would you like to create a shortcut for?                                                                           |      |
|   | This wizard helps you to create shortcuts to local or network programs, files, folders, computers, or<br>Internet addresses. |      |
|   | Iype the location of the item:                                                                                               |      |
|   | B <u>r</u> owse                                                                                                    |      |
|   | Click Next to continue.                                                                                                    |      |
|   | <u>N</u> ext Cance                                                                                                    | el – |

3. The Browse for Folder window opens. Select the Agvance Agent executable file.

**Note:** The Agvance Agent executable file (*AgvAgent.exe*) can be found in the *Agvance* folder within the *Program Files* folder on the hard drive.

| Browse for Files or Folders              |          |  |  |  |  |  |  |  |
|------------------------------------------|----------|--|--|--|--|--|--|--|
| Select the target of the shortcut below: |          |  |  |  |  |  |  |  |
|                                          |          |  |  |  |  |  |  |  |
| 🗋 AgvActiv                               | ^        |  |  |  |  |  |  |  |
| 🚯 AgvActiv.exe                           |          |  |  |  |  |  |  |  |
| 🗋 AgvActiv.pdb                           |          |  |  |  |  |  |  |  |
| 🗋 AgvAgent                               |          |  |  |  |  |  |  |  |
| 🚯 AgvAgent.exe                           |          |  |  |  |  |  |  |  |
| 🗋 AgvAgent.pdb                           |          |  |  |  |  |  |  |  |
| 😭 agvance                                |          |  |  |  |  |  |  |  |
| 🗋 Agvance                                | <b>v</b> |  |  |  |  |  |  |  |
| <                                        |          |  |  |  |  |  |  |  |
| Make New Folder OK Cancel                |          |  |  |  |  |  |  |  |

- 4. Select **Next** on the *Create Shortcut* window. On the final step, name the shortcut, and choose **Finish**. The shortcut is now available.
- 5. Before running the Agvance Agent, the shortcut must be set up to start in the Agvance dataset. Right-click on the Agvance Agent shortcut, and select *Properties*. In the *Start In* field, enter the path to the Agvance dataset and select **OK**. After double-clicking on the shortcut, the Agvance Agent opens.

| 🔒 AgvAgent Pr    | operties    |              |              | ×            |  |  |  |
|------------------|-------------|--------------|--------------|--------------|--|--|--|
| General Shortcu  | t Security  | Details      | Previous Ver | sions        |  |  |  |
| Agv Agent        |             |              |              |              |  |  |  |
| Target type:     | XML Configu | uration File | e            |              |  |  |  |
| Target location: | Agvance     |              |              |              |  |  |  |
| Target:          | "C:\Program | n Files (x8  | 6)\Agvance\A | gvAgent.exe" |  |  |  |
| Start in:        | c:\avdata   |              |              |              |  |  |  |
| Shortcut key:    | None        |              |              |              |  |  |  |
| Run:             | Normal win  | dow          |              | $\sim$       |  |  |  |
| Comment:         |             |              |              |              |  |  |  |
| Open File Lo     | cation      | Change       | lcon         | Advanced     |  |  |  |
|                  |             |              |              |              |  |  |  |
|                  |             |              |              |              |  |  |  |
|                  |             |              |              |              |  |  |  |
|                  |             |              |              |              |  |  |  |
|                  | 0           | К            | Cancel       | Apply        |  |  |  |

#### Using Save Sets on Batch Import

To use **Save Sets** on a Batch Import of Chemical Database data, a report must be created by selecting **Save Set** at *Hub / Utilities / Admin Utilities / Hub / Import Chemical Database Data*. The *Save Report Set* window displays. Enter a *Description* and select a *User*. Choose **OK** to save the setting and return to the *Import Chemical Database Data* screen.

| 🔡 Save Report S     | Set   |    | ×      |
|---------------------|-------|----|--------|
| Report Set          |       |    |        |
| Description<br>User | 1RE V |    |        |
|                     |       | ОК | Cancel |

Select Load Set to display the *Select a Report Set* window. Choose the *User* from the drop-down, and indicate the report set to be run. Choose Select.

| 💀 Select Report Set |   | ×      |
|---------------------|---|--------|
| Description         | Δ | Select |
| Chemical Database   |   | Delete |
|                     |   | Cancel |
|                     |   |        |
|                     |   |        |
|                     |   |        |
| Description         |   |        |
| User 1RE            | ~ | .:     |

A progress bar appears while the report runs. Below are two examples of the results displayed when this task is completed. The first example indicates there were Products updated while the second example shows no Products were updated.

| Import Chemical Database Data X          |  | Import Chemical Database Data            | $\times$ |
|------------------------------------------|--|------------------------------------------|----------|
| 230 Products Updated, 0 Products Current |  | 0 Products Updated, 230 Products Current |          |
| ОК                                       |  | ОК                                       |          |

#### Adding a Batch

After a **Save Set** is established, it can be scheduled to run automatically using the Agvance Agent utility.

In Agvance Agent, select *Batch* from the *Setup* menu. In the *Select a Batch* window, choose **Add**. Double-click the *Task / Report* column header on the *Tasks* tab.

The *Select Tasks* window appears. Select the User ID from the *User* drop-down and choose **Apply**. The available tasks appear in the grid. Choose the necessary task, then choose **Select**.

| Select Tasks                                                                                       |    | 83     |
|----------------------------------------------------------------------------------------------------|----|--------|
| Task/Report 🛆 Report Set                                                                           | •  | Select |
| Customer Bala Aging > 60 for Credit Mgr<br>Customer Bala EOM Aging - All<br>Import Chemic Practice |    | Cancel |
| Import Chemic Chemical Database                                                                    |    |        |
| Income Statem P&L<br>Inventory State On Hand - all products                                        | =  |        |
| Inventory State Co. Owned - EOM                                                                    | -  |        |
| Payment Register Pymt Reg - Main                                                                   |    |        |
| Payment Register Pymt Reg - East                                                                   |    |        |
| Payment Register Pymt Reg - North                                                                  |    |        |
| Sales Register SIsReg- Daily - Totals Only - Main                                                  | Ŧ  |        |
| Task/Report                                                                                        |    |        |
| Filter<br>Program All Programs 		 User IRE + Unassigned ▼ App                                      | ły |        |

The Add a Batch window displays. Select the File Type for the report from the drop-down.

| Add a B<br>Batch | Tasks                                    |                         |               |                       |                |               |     |
|------------------|------------------------------------------|-------------------------|---------------|-----------------------|----------------|---------------|-----|
| 1                | <task report=""><br/>Import Chemi</task> |                         | <br>File Type | <file path=""></file> | File Base Name | Email Subject | E   |
| •                |                                          | Micro<br>Micro<br>Micro | el (xls)      |                       |                |               |     |
|                  |                                          |                         |               |                       | Sa             | ave Can       | cel |

Enter the location for the file in the *File Path* column and an appropriate name in the *File Base Name* column. On the *Batch* tab, a *Description* can be entered, and a schedule to automate when the batch job will run can be set.

After the task is completed, a file will be stored in the location specified. The following is an example of a PDF document that was saved.

#### **Chemical Database Data Import**

0 Products Updated, 92 Products Current

The following products were not updated. You will have a message why they did not update then a list of Agvance Products. You can refresh these products individually at the Hub/File/Open/Products on the Safety tab. \*\*\*\*\* The following products were not updated because Product information was not found for '2408'. Department ID = 'PestE', Product ID = 'BasGold'. Department ID = 'PestM', Product ID = 'BasGold'. Department ID = 'PestMZ', Product ID = 'BasGold'. Department ID = 'PestN', Product ID = 'BasGold'. \*\*\*\*\* The following products were not updated because Product information was not found for '419'. Department ID = 'PestE', Product ID = 'Laredo', Department ID = 'PestM', Product ID = 'Laredo'. Department ID = 'PestMZ', Product ID = 'Laredo'. Department ID = 'PestN', Product ID = 'Laredo'. \*\*\*\*\* The following products were not updated because Product information was not found for '846'. Department ID = 'PestE', Product ID = 'Folicur'. Department ID = 'PestM', Product ID = 'Folicur'. Department ID = 'PestMZ', Product ID = 'Folicur'. Department ID = 'PestN', Product ID = 'Folicur'.

There were no DOT questions assumed NO when importing products.

#### Running the Agvance Agent

The Agvance Agent allows reports to be run either on-demand from a batch or at a scheduled time.

**Note:** AgvAgent can only work as a scheduled batch if full SQL is used. Without the full version of SQL, the scheduled batches will not run and no emails will be sent.

The Agvance program cannot be open while running report batches from the Agvance Agent. If reports are set to run during the night, make sure Agvance is closed before leaving. The modules for the reports being scheduled to run must be activated on the desktop that is running the Agvance Agent. For example, if an Accounting report is included in the selected batch, then Accounting must be activated.

Only batches set up and saved by the User logged into Agvance Agent are available to select.

#### Polling

When the agent is polling, the batches scheduled to run at a specific time will run. However, when polling is turned off, the scheduled batches will not run. Polling can be turned on and off by selecting the *Toggle Polling* option in the *File* menu of the Agvance Agent. The Polling status is displayed on the title bar of the Agvance Agent module.

🖶 Agvance Agent (1re) Polling ON File View Setup

**View Queued Batches** 

Queued batches may be viewed by navigating to View / Queued Batches. The grid lists the batches set to run at a scheduled time. Select the *Delete* box in the grid to delete the reports batch from the queue.

| Q | Queued Batches                                                                                                   | ٢  |
|---|----------------------------------------------------------------------------------------------------|----|
| Γ | Queued Batches                                                                                                   |    |
|   | Delete Description Date Time                                                                                     |    |
|   |                                                                                                    |    |
|   |                                                                                                    |    |
|   |                                                                                                    |    |
|   |                                                                                                    |    |
|   |                                                                                                    |    |
|   | Any batches in this list that are not<br>tagged for deletion will run the next time Delete Tagged Batches Cancel | ור |
|   | the Agvance Agent polls the queue.                                                                               | -  |

## **Editing a Batch**

To edit a batch, select the batch from the list and select **Edit**. Any tasks may be added or removed. Changes can also be made to the *Description* or the schedule information. Choose **Save** to save the changes.

## **Deleting a Batch**

To delete a batch, choose the batch to be removed and select**Delete**. If the batch is set to run on a schedule, the scheduled job is also deleted.

### Manually Running a Batch

To manually run a batch, select the batch and choose **Run**. Any batch, including those set to run on a schedule, may be run manually.

### **Emailing a Batch**

- To email reports from Agvance Agent, an email address must be set up for the corresponding User at Hub / Setup / Users. Additionally, the Mail Host must be specified on the General tab at Hub / Setup / Company Preferences. An email administrator can supply this information.
- 2. Agvance Agent provides a setup area to establish Email Groups at *Setup / Email Group*. Before emailing various tasks/reports in Agvance Agent, Email Groups must be set up.

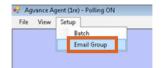

3. Select Add to open the *Email Group* setup window. Email Groups can also be edited and deleted here as needed.

| 🖳 Email Group    | (             |        |
|------------------|---------------|--------|
| ID A Description |               | Add    |
| 🖳 Email Group    | <b>EX</b>     | Edit   |
| Description      |               | Delete |
| To Addresses     | Email Address |        |
|                  |               | Cancel |
|                  |               |        |
| Select User      |               |        |
| Add Row          |               |        |
|                  | Save Cancel   |        |
|                  | ii.           |        |

Individuals who can be added to the Email Group include the following:

Other Agvance Users Within the Company – choose the Select User button to select one or more Users

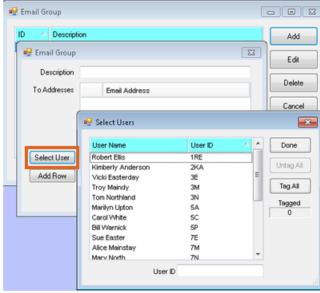

• Individuals Who are Not Agvance Users - Choose Add Row and manually enter the email address of the

| 🖳 Email Group | X             |
|---------------|---------------|
| Description   |               |
| To Addresses  | Email Address |
|               |               |
|               |               |
|               |               |
| Select User   |               |
| Add Row       |               |
|               | Save Cancel   |

from the list.

intended recipients.

#### Batch Refresh as a Service

Open a command prompt. Change the directory to the path where the Agvance Data to be updated resides, such as *Z*:\Avdata\.

Run the Util.exe application from the command line followed by three parameters:

- 1. Use the ImportChemicalDatabaseData string. This must be exact.
- 2. Enter the Agvance User ID used to run the report. In the example below, *1re* is the Agvance User ID.
- 3. Enter the path and file name of the PDF to save with the results of the import. In the example below, the path where the report will be saved is *Z*:\*ChemUpdateReport*\, and the file name will be *chemproductimport.pdf*.

These parameters must be separated by spaces. If the path or file name contains a space, the parameter must be in double quotes.

| Command Prompt                                                                                                    |
|----------------------------------------------------------------------------------------------------|
| C:\>Z:                                                                                                    |
| Z:\>cd Agvance Lessons                                                                                                    |
| Z:\Agvance Lessons>"c:\program files (x86)\agvance600\util" importchemicaldatabasedata 1re z:\chemupdatereport\chemproductimport.pdf |